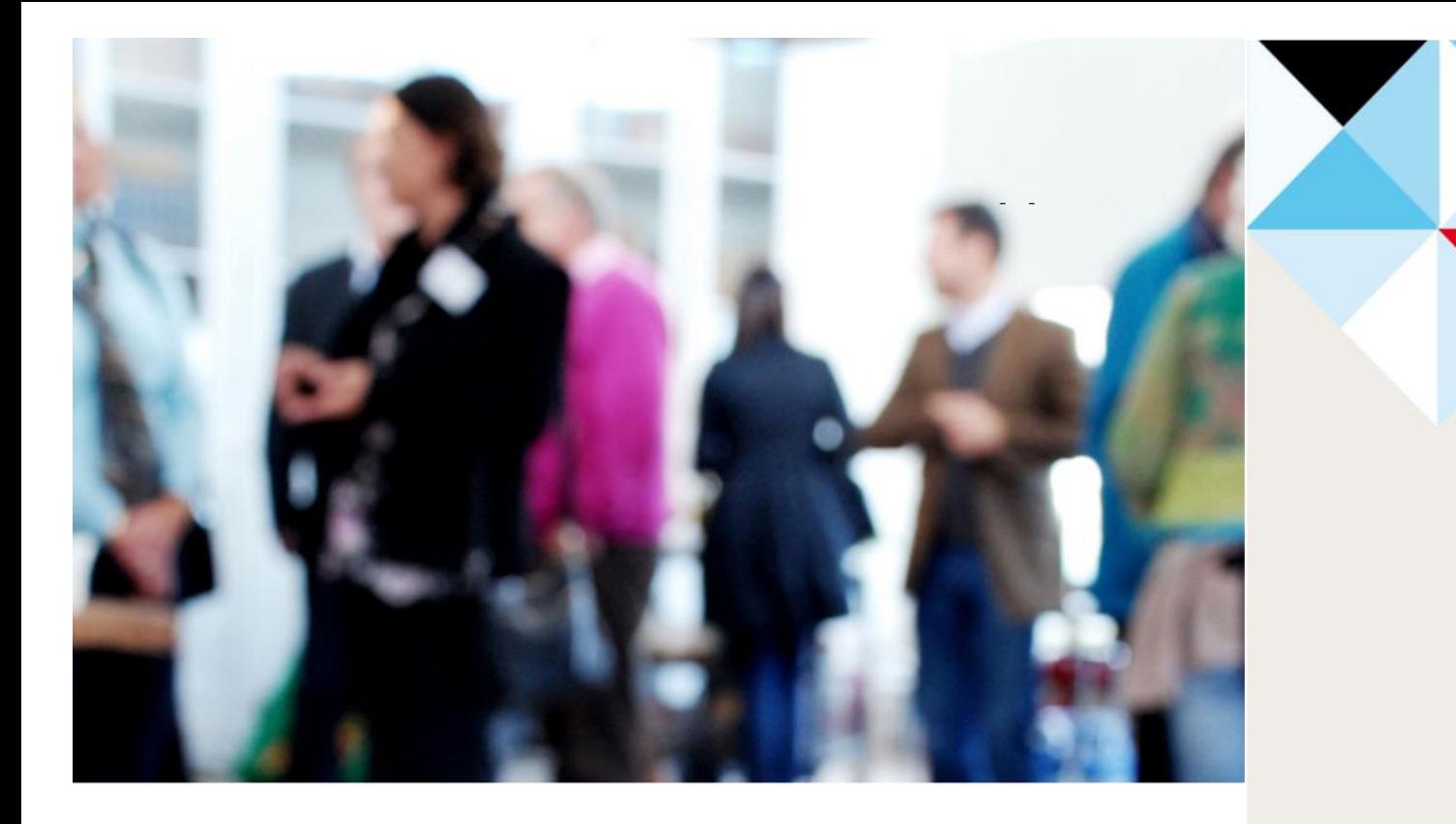

# **RAPPORTERA UTFÖRDA SERVICEINSATSER**

FÖR PRIVATA UFÖRARE ENLIGT LOV

►

263 82 Höganäs 042 33 71 00 kommunen@hoganas.se

-

*En manual för rapportering via e-tjänst av utförda serviceinsatser för socialförvaltningen i Höganäs kommun.* 

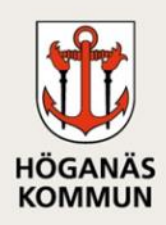

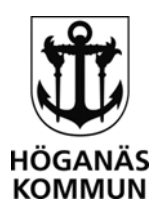

## INLEDNING

Med hjälp av e-tjänsten *Rapportera utförda serviceinsatser för privata utförare enligt LOV* ska du som är godkänd utförare av serviceinsatser rapportera in utförd tid för beviljade insatser. Etjänsten ersätter blanketten *Ersättning – utförda serviceinsatser – Månadsunderlag*.

När du har skickat in rapporten får du ett ärendenummer i bekräftelsen. Detta ärendenummer används vid fakturering av utförda insatser för att undvika att ange personuppgifter.

## SIGNERING AV RAPPORT

E-tjänsten kräver att du som leverantör loggar in och signerar din rapport med hjälp av en elegitimation, som till exempel BankID eller Mobilt BankID.

 beviljats bistånd för. Kundens uppfattning av utförda insatser följs upp av Införandet av e-tjänst innebär att kunden inte längre signerar rapporten. Istället signerar du som leverantör din rapport och garanterar därmed att de uppgifter du har lämnat är sanningsenliga och endast omfattar utförd tid för de serviceinsatser som kunden har socialförvaltningen genom uppföljning av beslut, kvalitetsrevisioner samt brukarundersökningar. Stickprov utöver detta kan komma att göras.

## HUR SKA DU FYLLA I RAPPORTEN?

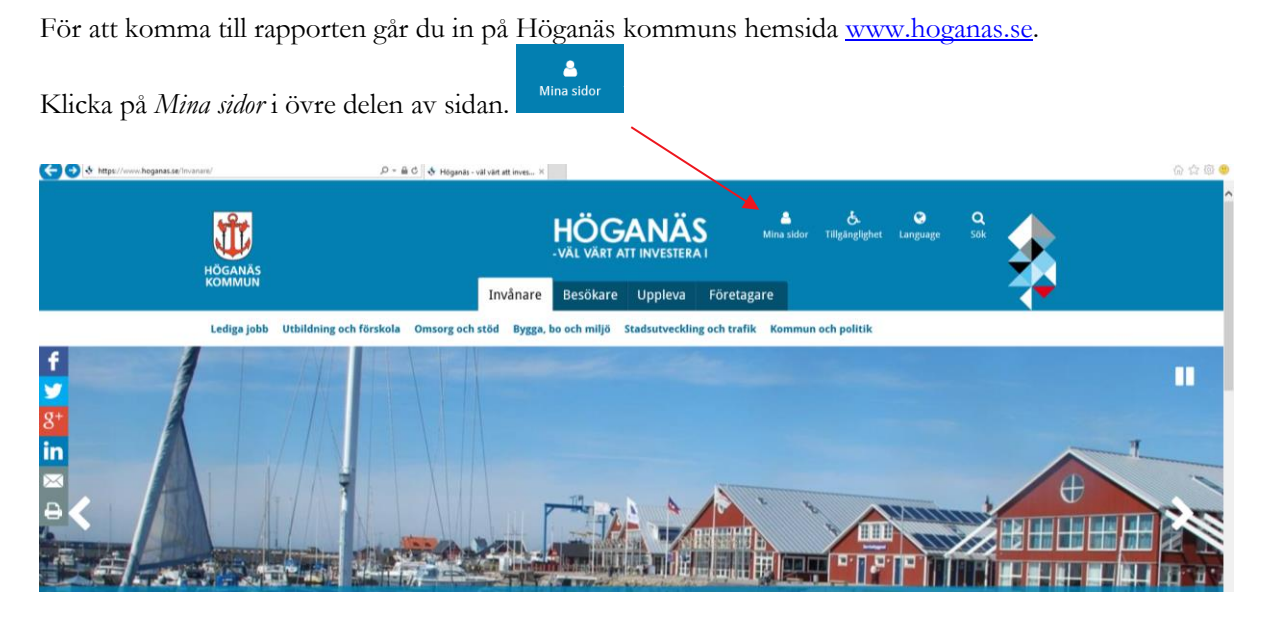

Här ser du Höganäs kommuns e-tjänster. Leta fram e-tjänsten som heter *Rapportera utförda serviceinsatser för privata utförare enligt LOV* i listan. Klicka på *Till tjänsten*.

**HÖGANÄS KOMMUN SOCIALFÖRVALTNINGEN** 

 263 82 Höganäs 042-33 71 00 [kommunen@hoganas.se](mailto:kommunen@hoganas.se) <WWW.HOGANAS.SE>

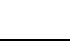

1 (6)

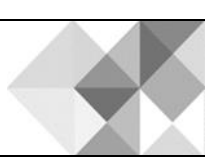

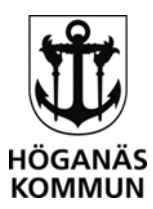

## **Till tjänsten** ---------

Du kommer nu till e-tjänsten och kan läsa mer om vad den innehåller, hur personuppgifter behandlas samt vad som behövs för e-tjänsten.

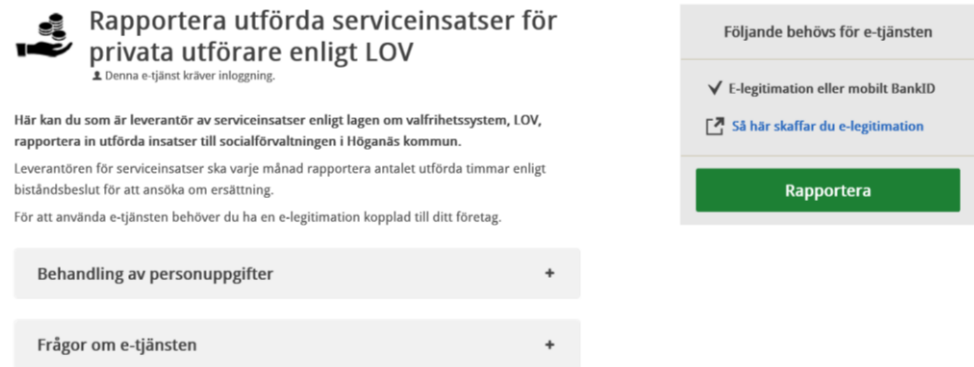

## **LOGGA IN**

Klicka på knappen *Rapportera* och du kommer till inloggningssidan där du väljer *Logga in med e-legitimation*.

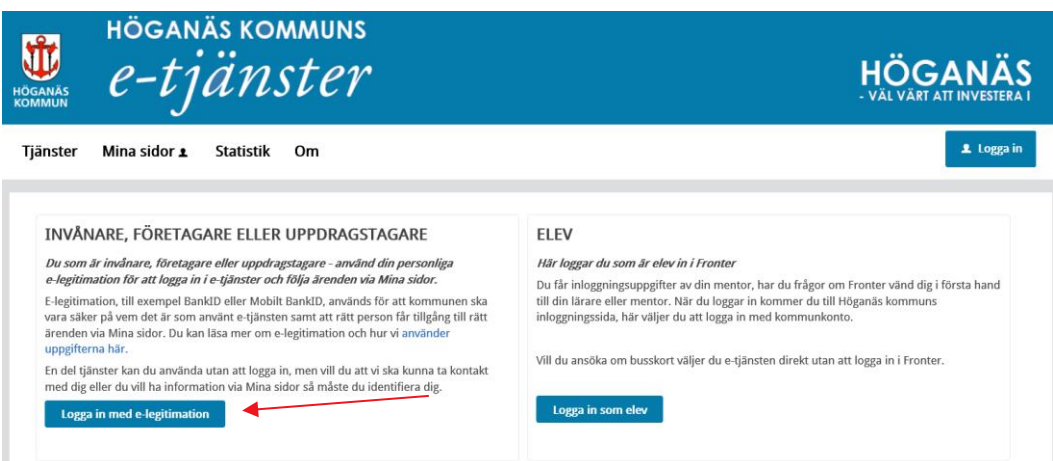

## **REGISTRERA DINA UPPGIFTER**

När du har loggat in i e-tjänsten ska du först skriva in dina uppgifter som leverantör. Om du varit inloggad tidigare och sparat din information väljer du din organisation i rullistan. I annat fall klickar du på *Ny organisation* och fyller i uppgifterna där.

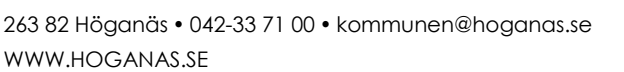

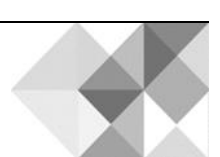

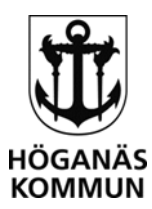

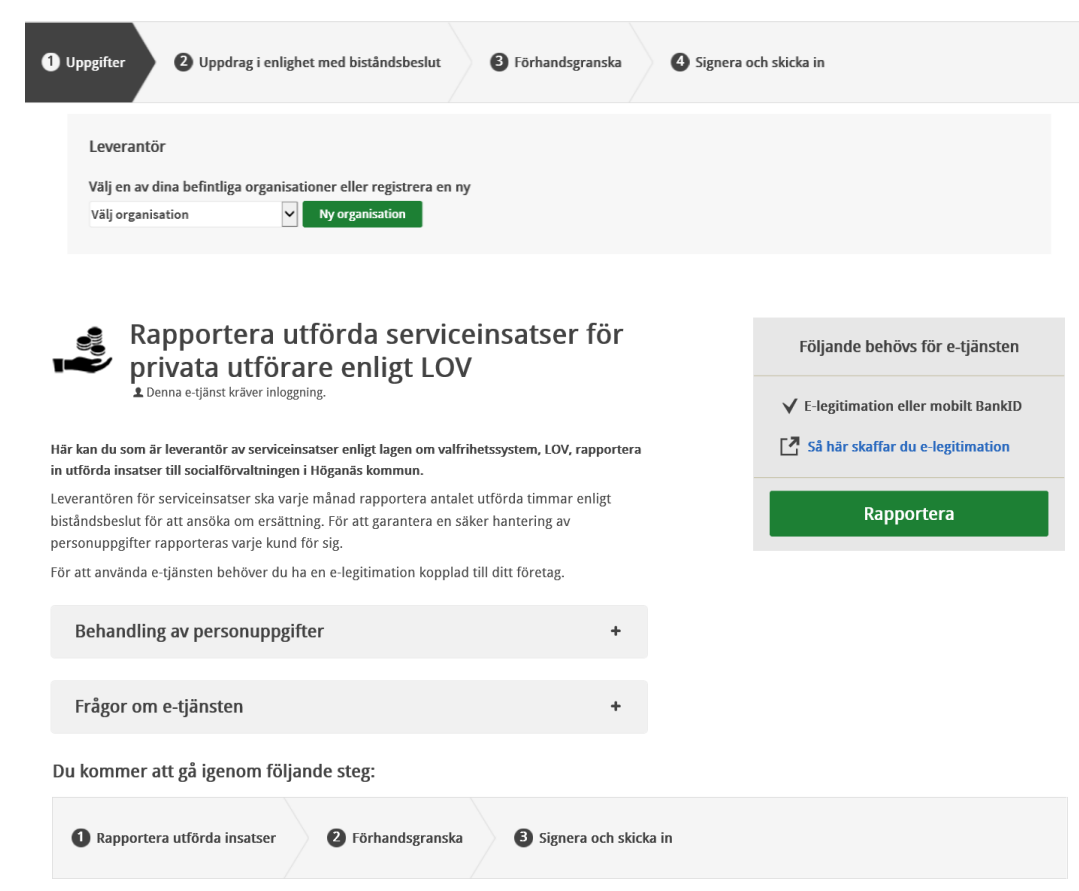

Klicka på knappen *Rapportera* för att starta rapporteringen.

## **LEVERANTÖRENS UPPGIFTER**

I den första frågan anger du ditt företags uppgifter. Om det är första gången du loggar in eller om du inte har valt att spara uppgifterna klickar du på knappen *Ny organisation* annars väljer du din organisation i rullistan.

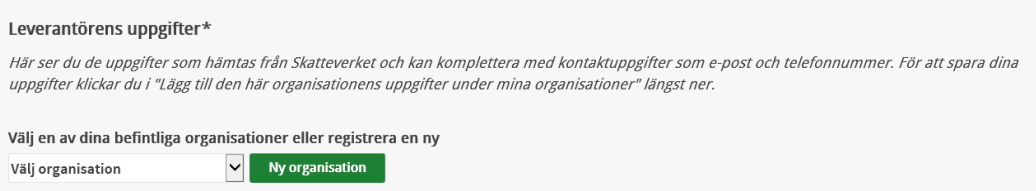

## **UPPGIFTER OM KUND OCH HANDLÄGGARE**

Efter att dina uppgifter är registrerade ska du skriva in uppgifter om kunden och ansvarig handläggare.

## **HÖGANÄS KOMMUN SOCIALFÖRVALTNINGEN**

 263 82 Höganäs 042-33 71 00 [kommunen@hoganas.se](mailto:kommunen@hoganas.se) <WWW.HOGANAS.SE>

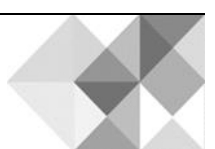

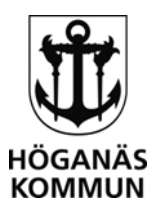

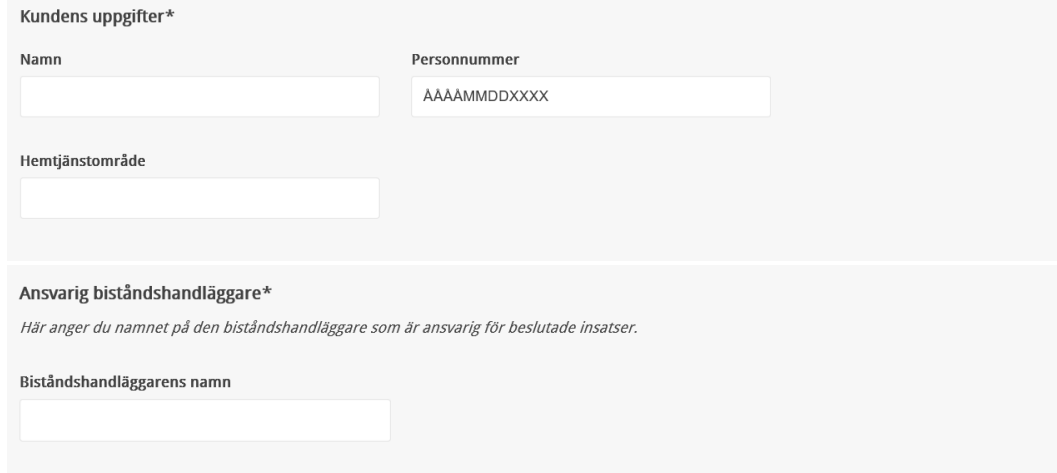

## **RAPPORTERA UPPDRAG**

Ange först vilket år och månad som rapporten gäller för. Välj år och månad i rullistorna genom att klicka på nedåtpilarna. Observera att en rapport per månad ska lämnas in.

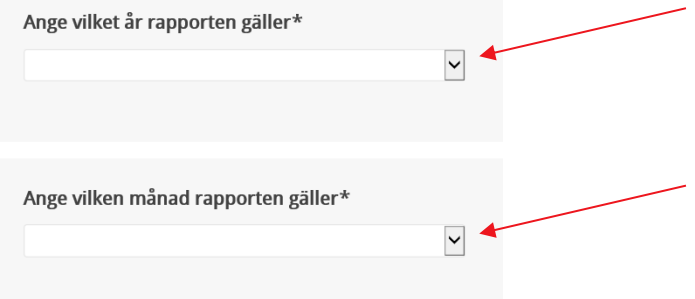

Du ska nu rapportera in utförd tid för inköp, städning och/eller tvätt. Välj datum för utförd insats under respektive insatsrubrik, fyll i utförd tid i antal timmar och skriv eventuell kommentar kopplad till det insatstillfället.

För att lägga till fler rader för varje insats klickar du på *Lägg till ny rad*. För att ta bort en felaktig rad klickar du på *Ta bort*.

 263 82 Höganäs 042-33 71 00 [kommunen@hoganas.se](mailto:kommunen@hoganas.se) **HÖGANÄS KOMMUN SOCIALFÖRVALTNINGEN**  <WWW.HOGANAS.SE>

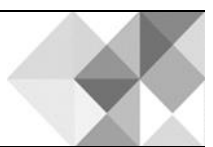

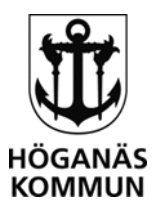

#### Rapportering *;w* utförd tid för aktuell månad

Här rapporterar du in utförd tid för inköp, stådning och/eller tvätt. Utförd tid anges i antal timmar där halva timmar anges som 0,5 timmar och 15 minuter *anges som* Q25 *timmar och så vidare.* 

Genom att signera och skicka in rapporten garanterar du att de uppgifter du lämnar är sanningsenliga och endast avser utförda insatser enligt den *rapporterade tiden.* 

*Observera att en rapport per månad sk;, lämnas in.* 

#### Inköp

Hå"r *anger* du utförd tid for insatsen inköp under aktuell månad. Tiden anges *i* antal timmar med en insats per rad. för att liigga till fler rader klickar du på knappen "Lägg till ny rad".

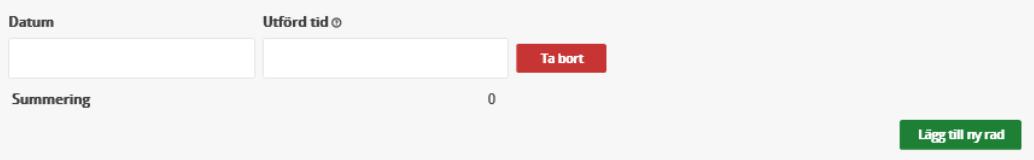

#### städning

Har *anger du utförd* tid *for insatsen stå'dning under aktuell månad. Tiden anges i antal timmar med en insats per rad. För att liigga* till *fler rader klickar du på knappen "lägg t11/ ny rad~* 

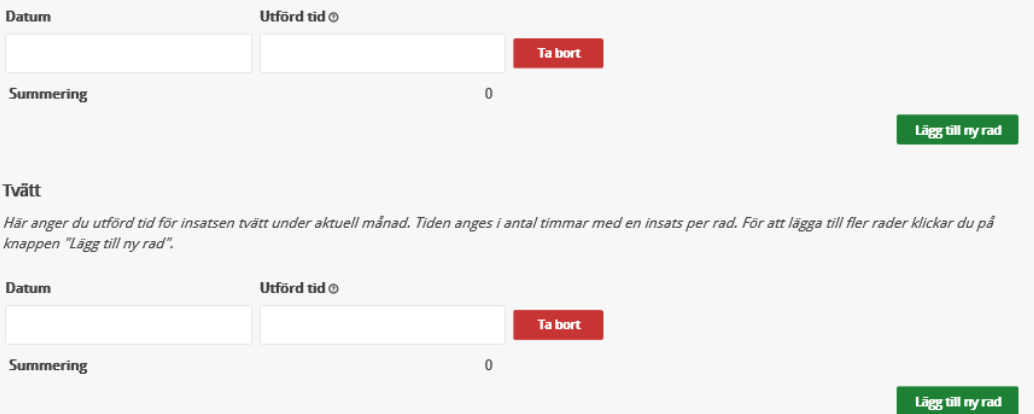

## **ÖVRIGA KOMMENTARER**

Här kan du skriva eventuella kommentarer om fakturan som tillhör rapporten.

#### Övriga kommentarer

Här kan du skriva eventuella kommentarer om tillhörande faktura. Inga uppgifter om kunden får anges här. Vid frågor eller synpunkter kring insatsen kontaktar du ansvarig handläggare.

För att komma vidare och skicka in ditt ärende klickar du på *Förhandsgranska*.

**Förhandsgranska>** 

## **HÖGANÄS KOMMUN**

## **SOCIALFÖRVALTNINGEN**

 263 82 Höganäs 042-33 71 00 [kommunen@hoganas.se](mailto:kommunen@hoganas.se) <WWW.HOGANAS.SE>

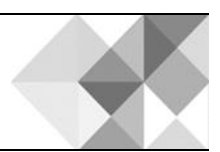

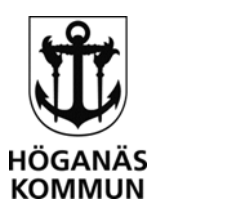

# 6 (6)

## **SPARA ÄRENDE UTAN ATT SKICKA IN DET**

 ditt sparande ärende loggar du in på *Mina sidor* med din e-legitimation. Under Mina ärenden Du kan när som helst spara ditt ärende om du vill slutföra och skicka in ärendet vid ett senare tillfälle. För att spara ärendet klickar du på *Spara* längst upp till höger. För att hämta hittar du alla dina sparade, pågående och avslutade ärenden.

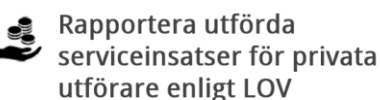

Vill du fortsätta med ditt ärende vid ett<br>senare tillfälle så kan du spara det när<br>som helst.

Spara

## **SKICKA IN DITT ÄRENDE**

När du har klickat på *Förhandsgranska* ser du rapporten i sin helhet. Kontrollera att uppgifterna som du lämnar är korrekta. Klicka därefter på *Signera och skicka in*. Godkänn/signera din ansökan med din e-legitimation.

**Signera** och **skicka** in

Du får nu en bekräftelse på att din rapport är inskickad via e-post alternativt sms, beroende på dina val under rubriken *Registrera dina uppgifter*.

## **BEKRÄFTELSE PÅ AVSLUTAT ÄRENDE**

När ärendet är granskat av handläggare på socialförvaltningen i Höganäs kommun får du en bekräftelse via e-post alternativt sms att handläggning av ditt ärende har slutförts. Din rapport har då granskats och utbetalning kommer att göras utifrån beviljade och utförda insatser.

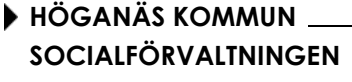

 263 82 Höganäs 042-33 71 00 [kommunen@hoganas.se](mailto:kommunen@hoganas.se) <WWW.HOGANAS.SE>

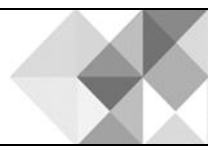